## **How to Update Chorus Information**

- 1. Log in
- 2. Select "Chapter Portal"

## Members Only Menu

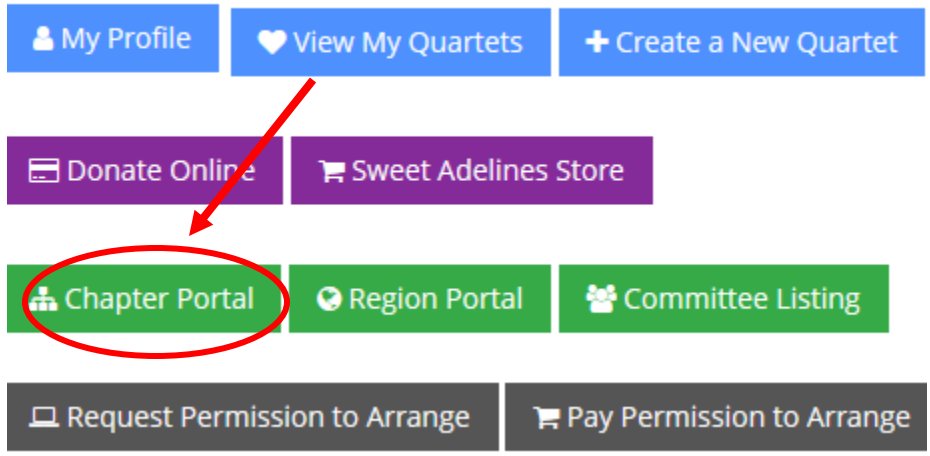

3. Select "Profile"

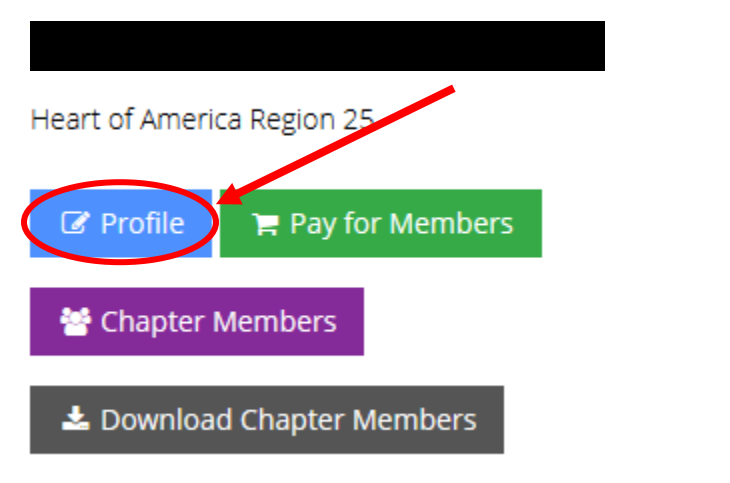

4. Under the Account tab, you will see "Organization info," "Contact Info," "Additional Info," "Awards," and "Chapters"

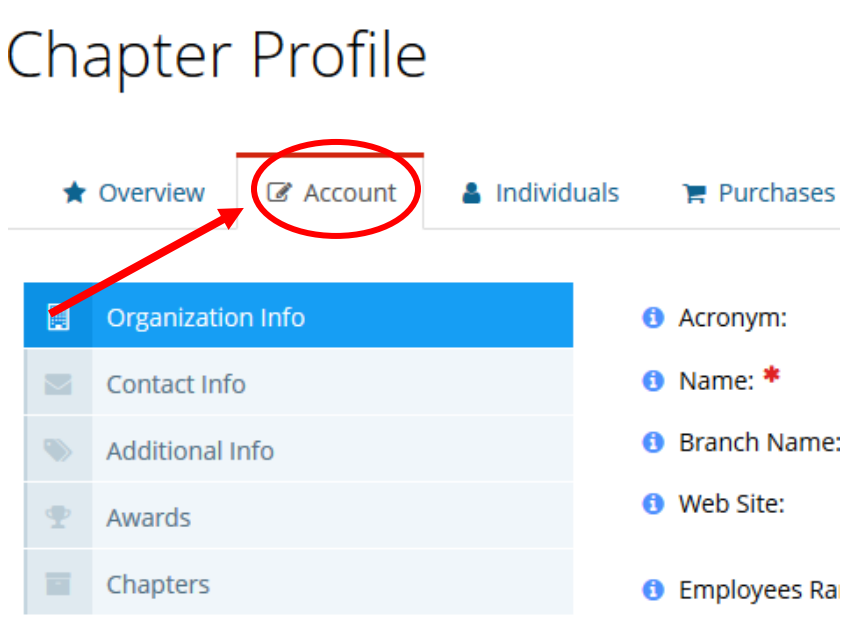

- a. The Organization Info tab will allow you to update the chorus's:
	- a. Website
	- b. Chorus Contact name and phone number
	- c. Chorus's email address
	- d. Meeting information
- 5. Make sure to scroll down and hit "save" if you have updated any information